# **Speed Sale Buttons in ClickPOS (including accessory bundles)**

## *What are SPEED SALE BUTTONS?*

*A) A button displayed on the sale-screen that allows you to press and instantly sell out a predefined barcode.*

*This could include internal tracking codes, recharge cards, services, inventory items and even bundles (which will be covered further in this guide).*

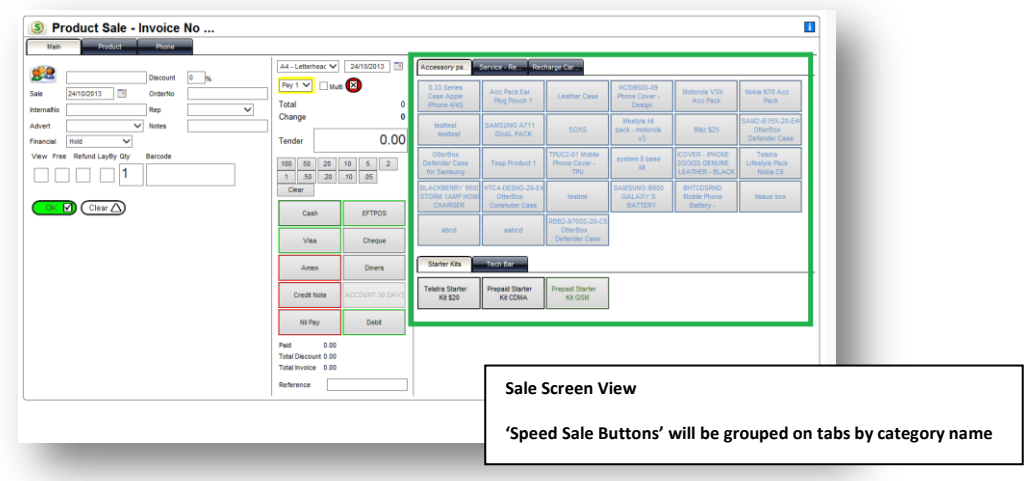

#### **Simple Speed Sale Buttons**

*Important: Buttons are grouped in tabs utilising the category name. Ensure your catalogue products are in the correct categories at the point of entry or modification.*

# **Creating a button for use**

- 1. Proceed to Stock  $\rightarrow$  Product Maintain
- 2. Either create a new item or search for an existing item Complete form as per normal if creating a new item.
- 3. Tick 'Override category settings'

 $\sqrt{}$  Override category settings

4. Tick 'Include as speed button'

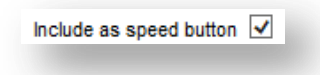

5. Select a button colour (Optional)

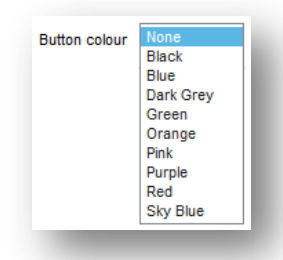

- 6. Click Ok (new record) or Apply (existing record)
- 7. Complete Enjoy your new speed sale button.

## **Adding a product category to the sale screen for speed sale buttons**

- 1. Navigate to Stock  $\rightarrow$  Product Maintain  $\rightarrow$  Maintain Category (Hyperlink)
- 2. Select where you want the category tab (Top or bottom region)

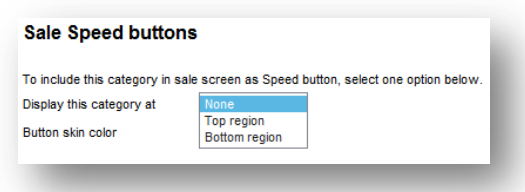

3. Select the Button Skin Colour

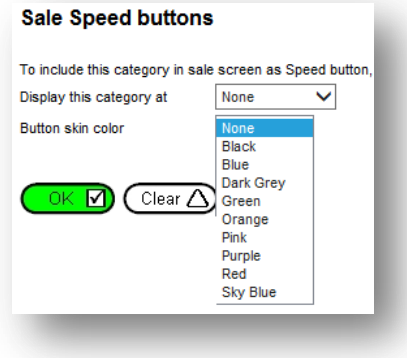

4. Click OK to Save

#### **Bundles**

Bundles allow you to sell multiple items using one barcode. (Or sell with a single click, If a speed sale buttons is also created) The bundle item can also adjust the total price of the items.

E.g. reduce sale price when offering a discount on the bundle.

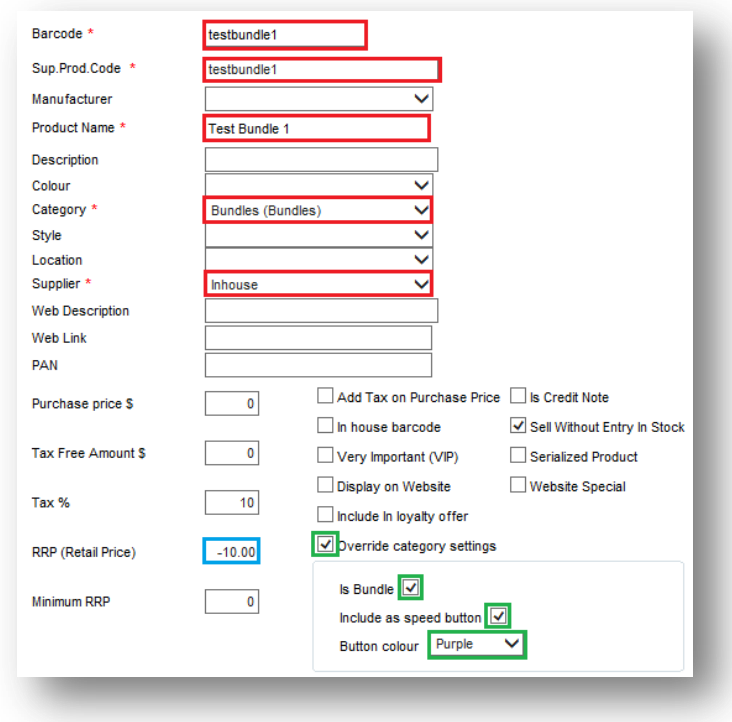

- 1. Proceed to Stock  $\rightarrow$  Product Maintain
- 2. Ensure you have created a category for bundles prior to making your first bundle
- 3. Ensure you have created an internal supplier name for in-house barcodes
- 4. Enter a barcode that will be used for the bundle Note: Keep codes simple and consistent where possible
- 5. Enter a product name for the bundle Note: This name will display on the sale screen and the customers tax invoice
- 6. Select your pre-created bundle category
- 7. Select your pre-created internal supplier
- 8. Enter a price value into the RRP field
	- Note: Enter a negative price value to discount the total sale price of all items within the bundle
- 9. Tick 'Override category settings'

 $\boxed{\checkmark}$  Override category settings

10. Tick 'Is Bundle'

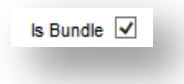

# *Optional Speed Button*

11. Tick 'Include as speed button'

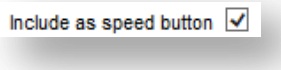

12. Select a button colour

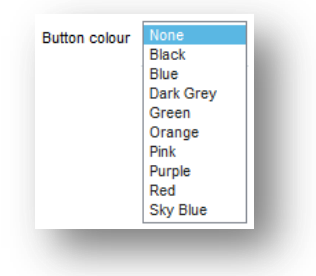

13. Click OK to save the bundle product

# **Adding items to the bundle**

- 1. Proceed to Stock  $\rightarrow$  Product Maintain  $\rightarrow$  Bundles Tab
- 2. Using the right search field, enter the bundle name of the recently created bundle item and search

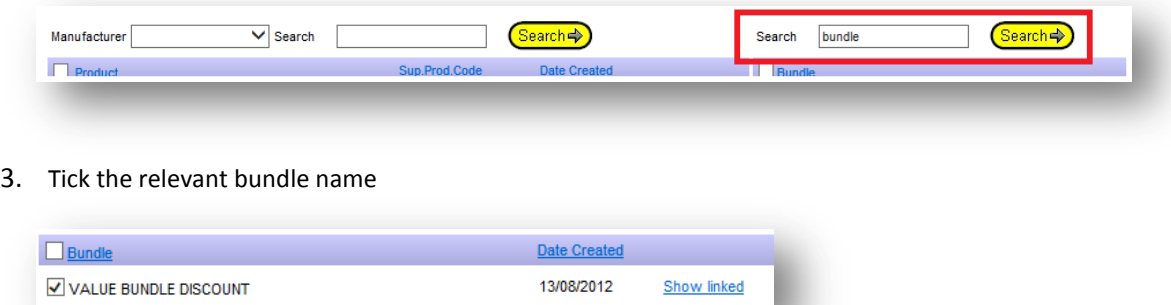

4. Using the left search, enter a few letters of the name or manufacturer of the 1st Item that will be added to the bundle.

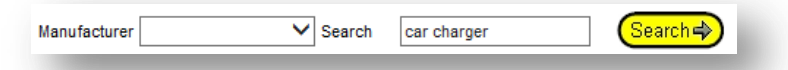

#### 5. Tick the item you wish to attach and click OK

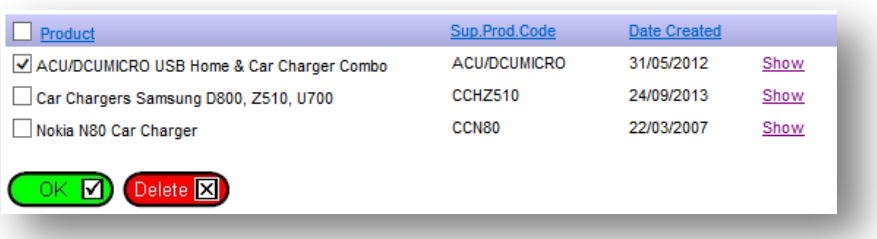

- 6. Repeat the left panel search with other additional items ensure you tick and save before moving onto the next.
- 7. Once complete. Click 'Show linked' next to the bundle name and it will display items that are contained within the bundle.

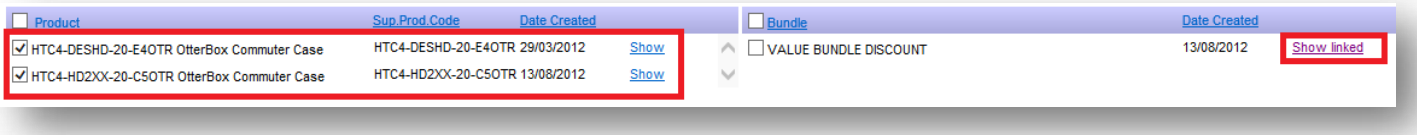

8. Done! Proceed to the sale screen to test your new bundle code and button if you created one.

#### *Note:*

*You can also search the items in the left panel and click 'Show' to display all bundles It is attached to. Note:*

*If you need to delete the bundle, you will be required to delete all items contained within separately.*